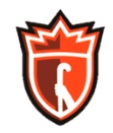

## **FIELD HOCKEY CANADA**

## **Creating Your F-RED Account**

It's easy to create an account with FHC's Registration and Event Database (F-RED.) One account can administer a whole family; each person does not need to have their own account.

If you or a family member already has an FHA Ramp account, or indeed a Ramp account for any other sport, you can login to F-RED with those credentials, and you should not create a new account.

And you only need to do this once even if you have multiple roles, as it will be tied to your login rather than any specific role or position.

Just these two simple steps…

1. Create your account here: <https://www.rampregistrations.com/login?v3=7aa122cc>

When complete, you will return to the login page.

2. Test your login to be sure it works.

## **Register for Psychology Coaching Workshop**

Once you have a F-RED account, here's how to register for one of the **Psychology In Field Hockey** online workshops.

1. Login to F-RED here:

<https://www.rampregistrations.com/login?v3=7aa122cc>

If you get a Captcha error, try again. This occasional error precludes the need to find traffic lights or crosswalks. You should now be at FHC Club, with primarily red branding.

- 2. Hit the **Clinic Registration** button
- 3. When there are multiple courses you may need to search, but for now there is just the one available. Click the green **Register for Clinic** button
- 4. This will bring you to the **Clinic Registration** page, which describes the course in detail. Below the description you need to **Choose a Family Member to Register**. You can also add a family member here.
- 5. Be certain to add the **NCCP #** you can't register without one.
- 6. Choose the Package with the Workshop you want; it tells you how many spots are left.

```
F-RED PSYCH WORKSHOP V 1.0 PAGE 1 OF 2
```
- 7. Hit **Continue** to take you to the…
- 8. … **Confirm Details** page. Please take the time to confirm the details. Note that the **Payment Information** box says "Cash"; you will pay online later. Hit **Submit Registration**.
- 9. Now you should be at the **Clinic Registration Complete** page. You will also be sent a confirmation email, which will include payment information.
- 10. Later you will receive an invoice via email from FHC with instructions on how to pay. This email may take up to 48 hours to arrive.